# **bill.com**

#### **1099 e-Filing with Tax1099 & Bill.com**

**Webinar** January 21, 2021

#### Meet Your Instructors

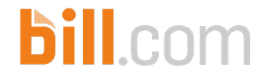

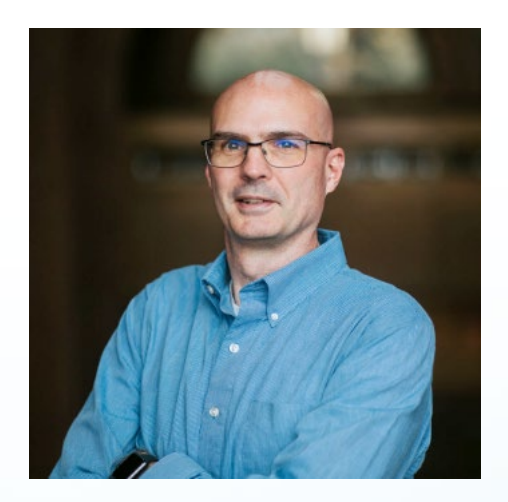

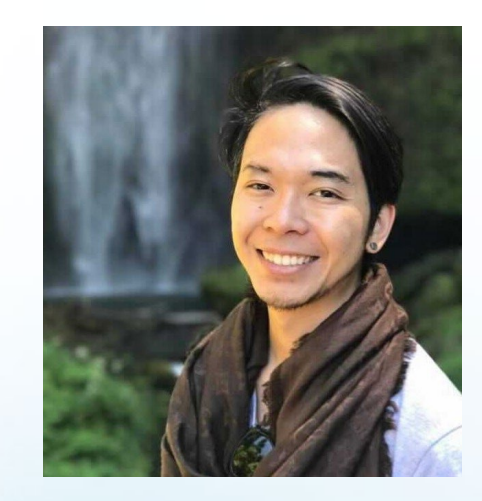

#### **Ed Pratt**

Chief Operating Officer Zenwork, Inc.

#### **Mark Tran**

Senior Product Trainer Bill.com

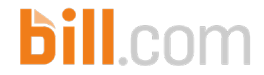

#### Agenda

- 1099 Quick Refresher
	- 1099-NEC and 1099-MISC basics
	- Preventing 1099 penalties
	- Electronic delivery of recipient form copies
- Before you start
	- Review your 1099 vendors
	- Assign your vendor payments to 1099 categories
- Preparing your 1099-NEC and 1099-MISC forms
	- Option 1: Exporting your 1099 data via CSV
	- Option 2: Bill.com integration with Tax1099
- Demo: Bill.com 1099
- Demo: using Tax1099 to eFile and deliver your 1099s easily
- Q&A

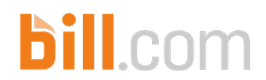

#### **1099 Quick Refresher**

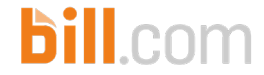

#### Big Change for the 2020 Tax Year!

- 1099-NEC (nonemployee compensation) replaces box from the previous version of the 1099-MISC
- If you previously only reported on box 7 of 1099-MISC, you will now only report in box 1 of the 1099-NEC
- If you previously only reported on box 7 and other boxes of 1099-MISC, you will now only report in both the 1099-NEC and the 1099-MISC
- Some box numbers on the 1099-MISC will change

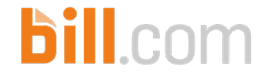

#### But Why??

- PATH Act of 2015
	- Fraud prevention
	- Escalated filing date for NEC and W2

- Reverting to an old form to prevent confusion over the different due dates
- 1099-NEC existed prior to 1983

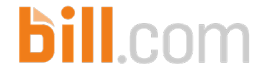

#### 1099-NEC and 1099-MISC Reporting

- Report only payments made in the course of your trade or business
- Vendor/Contractor not Employee

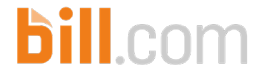

#### Who sends a 1099-NEC or 1099-MISC?

- Businesses
- **Nonprofits**
- Trusts of qualified pension or profit-sharing plans
- Organizations exempt from tax under 501(c)/(d)
- Farmers' cooperative exempt under section 521
- Widely held fixed investments trusts
- Federal, state, local governments

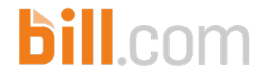

#### Payment types

- Nonemployee compensation (1099-NEC)
- Rents (1099-MISC)
- Royalties (1099-MISC)
- Gross proceeds paid to an attorney (1099-MISC)
- Medical payments (1099-MISC)
- Other income (1099-MISC)
- Crop insurance proceeds (1099-MISC)
- Fishing boat proceeds (1099-MISC)
- Payments in lieu of dividend/interest (1099-MISC)
- Excess golden parachute payments (1099-MISC)

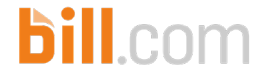

#### **Thresholds**

- Any amount Box 5 (fishing boat proceeds)
- \$10 Box 2 (royalties) and Box 8 (payments in lieu of dividends or interest)
- \$600 Other payments on 1099-MISC
- \$600 Nonemployee compensation on 1099-NEC

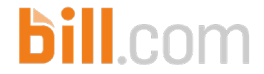

#### **Exceptions**

- Generally, corporations
- Merchandise, telegrams, telephone, freight, storage, and similar items
- Rent to real estate agents
- Wages, business travel allowances, anything on a W-2
- Payments made to tax exempt organization, United States, a state, DC, US possession, foreign government
- HFA Hardest Hit Fund, Emergency Homeowners' Loan Program, or similar state program

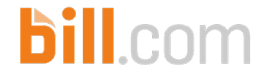

#### 1099-K

- Credit card, payment card, third party network transactions
- Sent by the card company, bank, or other settlement entity
- Do not include credit card payments on your 1099-NEC or 1099-MISC forms

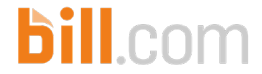

#### Best Practices – New Payees / Vendors

- Collect W-9 immediately
- Store W-9 for future reference
- Initiate withholding immediately for Payees / vendors who refuse to provide a TIN
- Verify TIN and name combination through the IRS or a third party that uses the IRS TIN Match database
- Validate the TIN and name combination before issuing payment

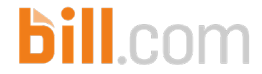

#### Deadlines for 2020 – for 1099-NEC

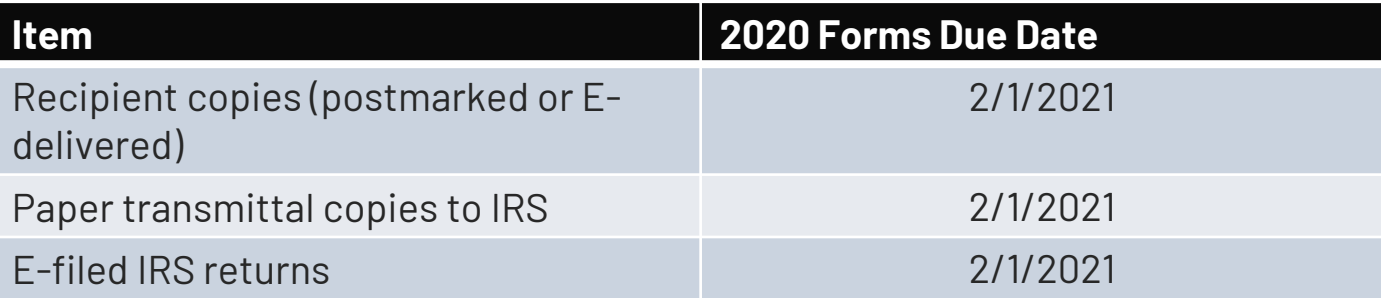

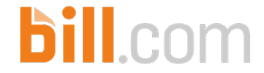

#### Deadlines for 2020 – for 1099-MISC

#### Other Box Amount Due Dates

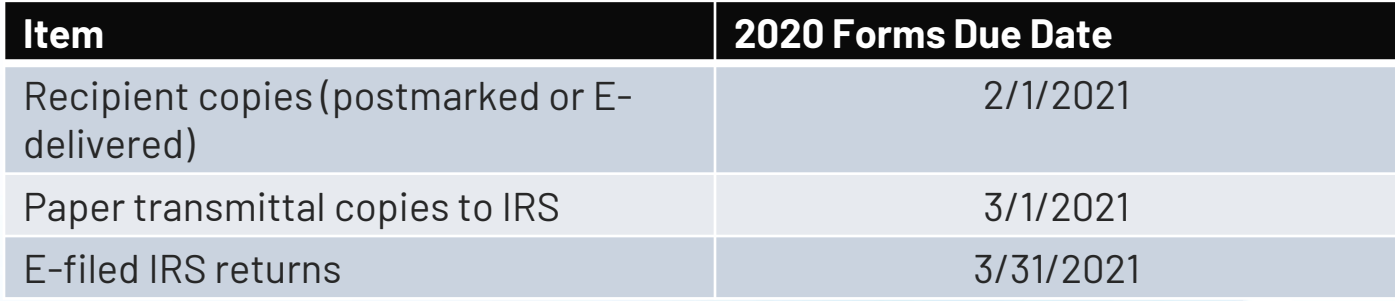

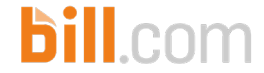

#### Penalties - increased

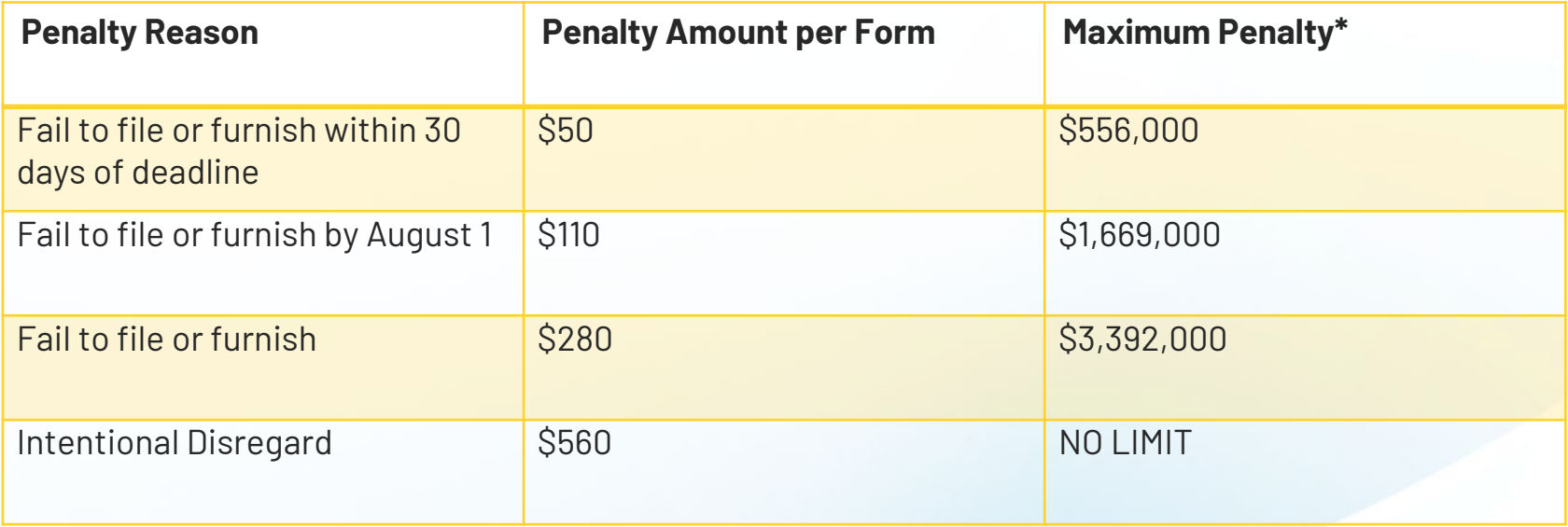

\*Businesses with under \$5,000,000 gross receipts have smaller maximums.

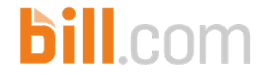

#### Don't forget about the states!

- Many states participate in the Combined Federal/State Filing (CFSF) program for 1099- MISC.
- NOTE: the 1099-NEC is not included in CFSF, at least for the 2020 tax year.
- If you e-File, most e-File providers will notify the IRS to send both IRS and state copies for CFSF states for 1099-MISC.
- Paper filers must send to CFSF states themselves.
- States that do not participate in the CFSF program have individual rules that vary widely.
- Some states have not provided guidance on 1099-NEC filing requirements.

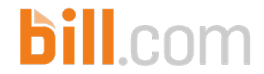

### **Electronic delivery of recipient form copies**

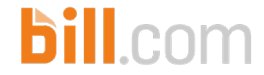

#### Basic Information

- The IRS allows E-delivery as a substitute method for providing recipient statements
- The recipient must consent to receive the statement electronically
- Many forms Payees receive are substitute statements, even if they are delivered via paper

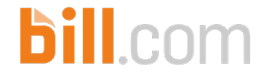

#### Consent Requirements

- Recipient must consent in the affirmative
- Consent must be made electronically
- Notify recipient of any hardware or software changes prior to providing the statement
- New consent required after new hardware or software installed

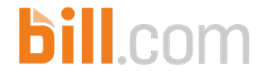

#### Best Practices – E-Delivery

- Retain all consent
- Outline procedures to consent and withdraw consent
- Keep contact information up to date on statements
- Maintain paper copies to send when needed
- Provide forms in a timely manner

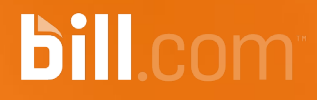

#### **1099 Vendors in Bill.com**

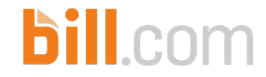

#### Review your 1099 vendors

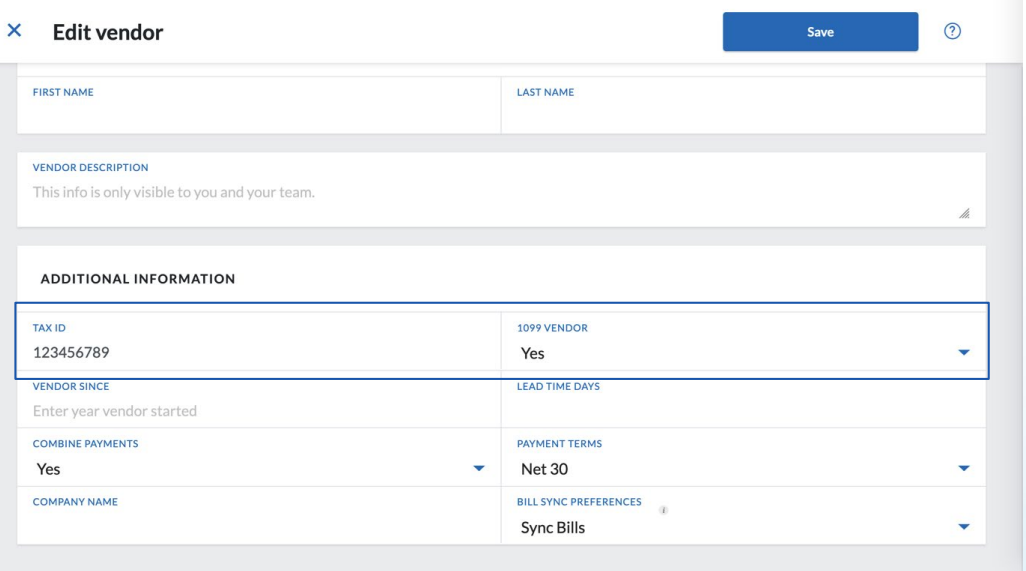

Your vendors should be marked as 1099, have the Tax Id and email or mailing address entered.

- Select your vendor, and then edit
- Enter Tax Id.
- Select 1099 Vendor.
- Also enter your vendor's email to eFile or mailing address otherwise.
- Click Save.
- Repeat for each 1099 vendor.

Typically, 1099 vendors are contractors, sub-contractors, freelance workers, or other non-employees. If you paid them \$600 or more in compensation in 2019, you may need to provide them with Form 1099-MISC and report the payments to the IRS.

### Assign vendor payments to 1099 categories

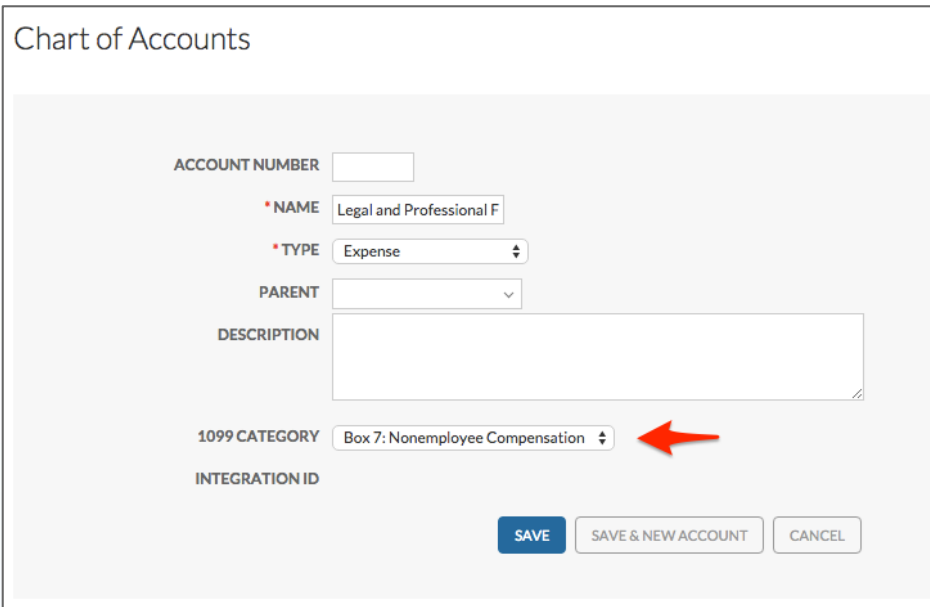

#### Map your expense accounts

In Bill.com, hover over the gear icon, and then click Settings

**bill.com** 

- Under Accounting, click Chart of Accounts
- Select one of the accounts you'll be mapping, and click the edit icon
- Select the applicable category from the 1099 Category drop-down
- Click Save
- Repeat for all expense accounts that apply to a 1099 category.

# Assign vendor payments to 1099 categories

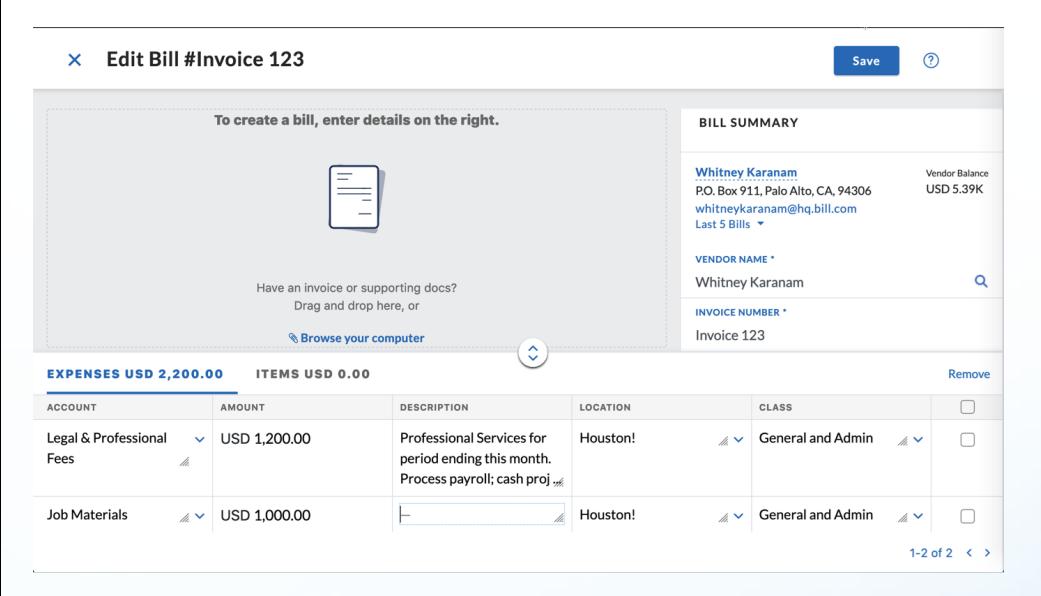

It's very important to map your expense account to the correct 1099 category so the vendor payments are automatically populated to the right boxes in the Tax1099 app.

**bill** com

Also note that if you pay a vendor \$1,200 for labor and \$1,000 for materials / equipment, map only the expense account you used to pay for labor.

Typically, payments to contractors / individuals not classified as employees are reported to "Box 7: Nonemployee Compensation", but you may have to report payments for Rents, Royalties, etc. Always check with your accountant or tax consultant to be sure.

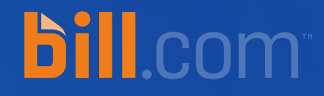

### **Option 1**

#### Filing 1099 Manually by Exporting via .CSV

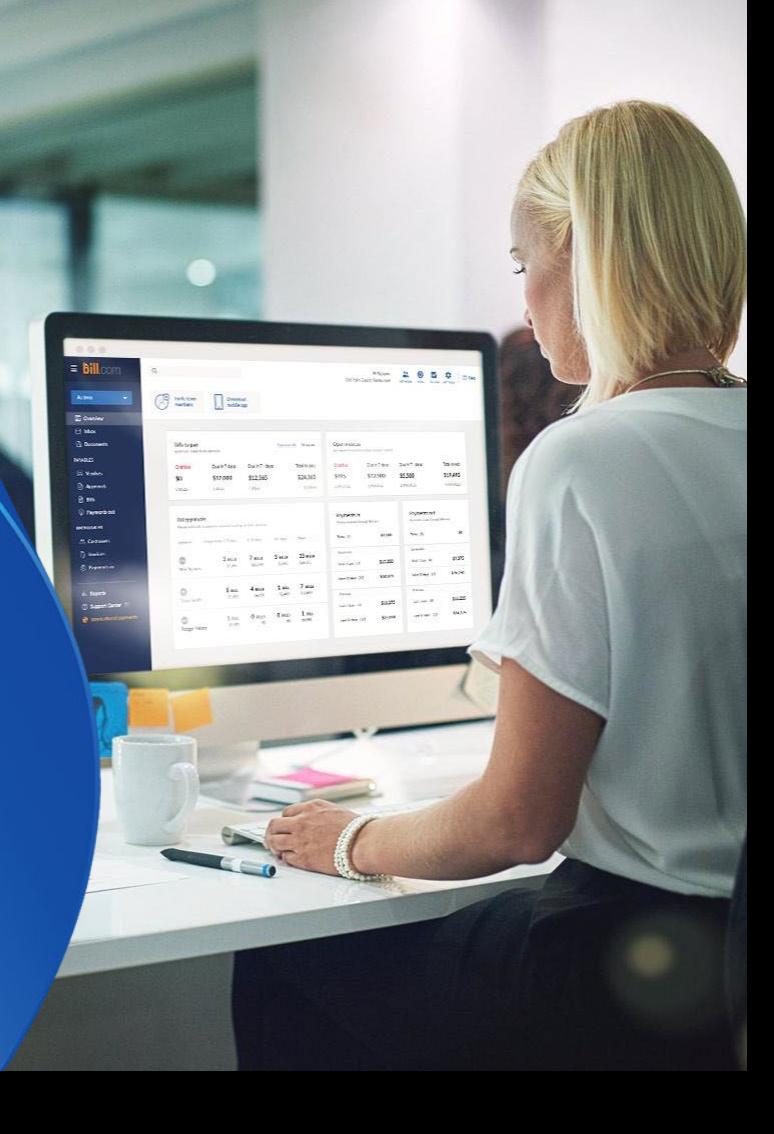

#### Export your 1099 vendors via CSV

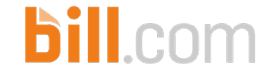

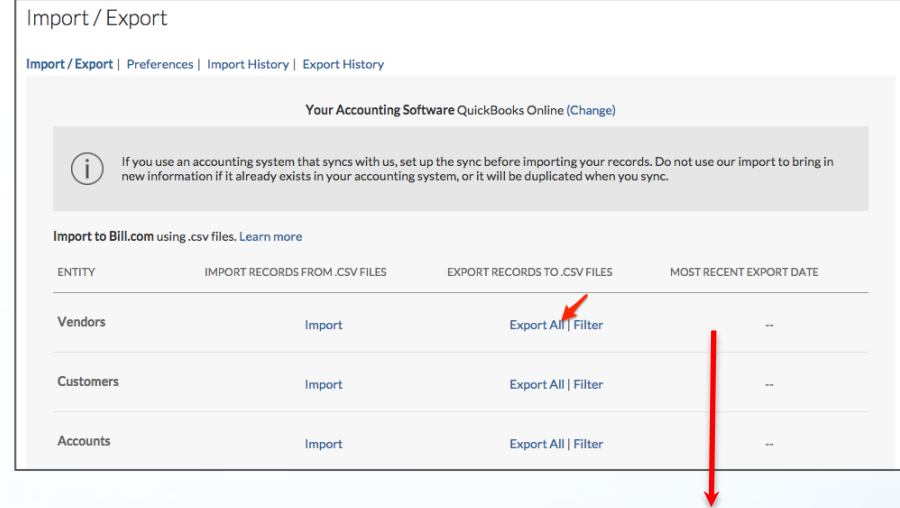

#### **First, export your vendor list**

- Hover over the gear icon, and then click Settings
- Click Import/Export, and then click Vendors: Export All
- Filter out your non-1099 vendors from the vendor export report.
- Deselect all vendors marked No in the 1099 column. The result is your 1099 Vendor List.

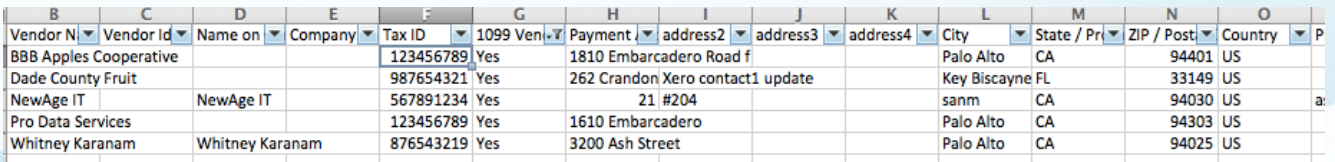

#### **bill.com** Export your 1099 payment information via CSV

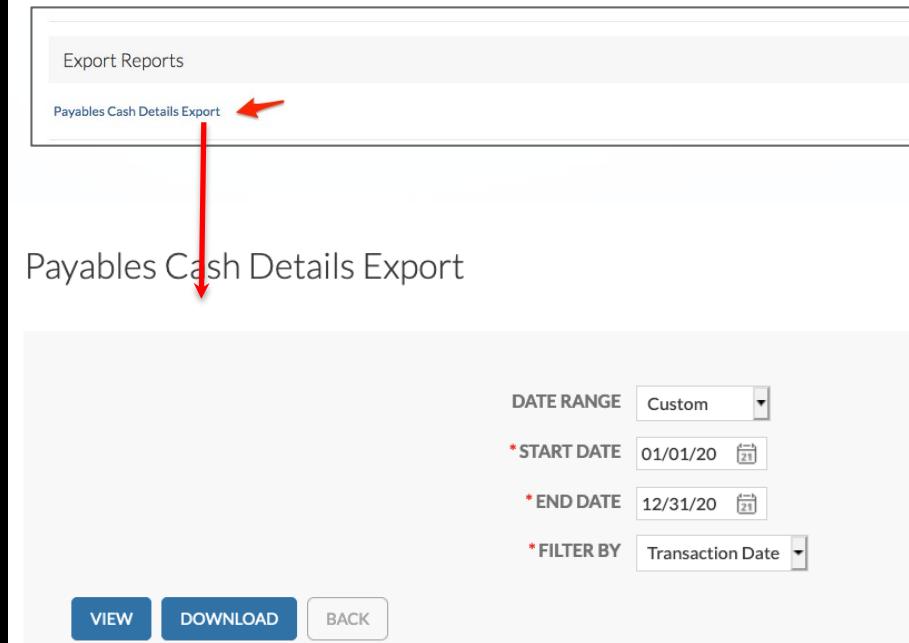

Now export your bills and payments

- Click the Reports tab
- Under the Export Reports section, click Payables Cash Details Export.
- Select the date rage as "Last year", click Download.
- If you have over 5,000 transactions, you will need to run smaller data rages.

# Export 1099 payment information via CSV

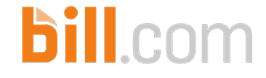

To view and filter necessary information on the CSV file:

- Open the CSV file in Microsoft Excel.
- Add filter by clicking "Data -> Filter" or clicking the "funnel" icon
- For **Vendor 1099** select to view only **Yes**
- For **Dist Type**, select to view only **6.**
- The resulting list is your 1099 Vendor Payments and the expense accounts of the corresponding bills paid last year.

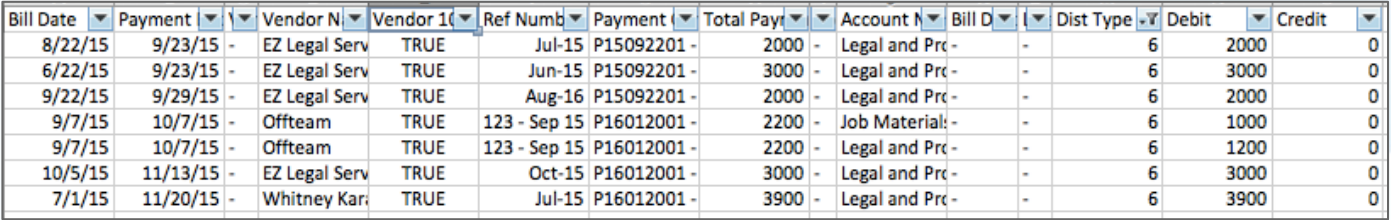

To match the payments export to your 1099 Vendor list, we recommend the Excel vlookup function.

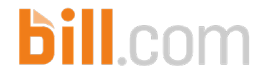

# Export 1099 payment information via CSV

To sum the total amount paid per vendor, create a simple pivot table:

- Open the CSV download in Microsoft Excel.
- Click to create a new Pivot table based on the data exported
- Add filter for Vendor 1099 and select True
- Add filter for Dist Type and select 6.
- Drag the Vendor Name to the Row Labels
- Drag the Total Payment Amount to Sum Values.
- The resulting list is the total Payments made per 1099 vendor.

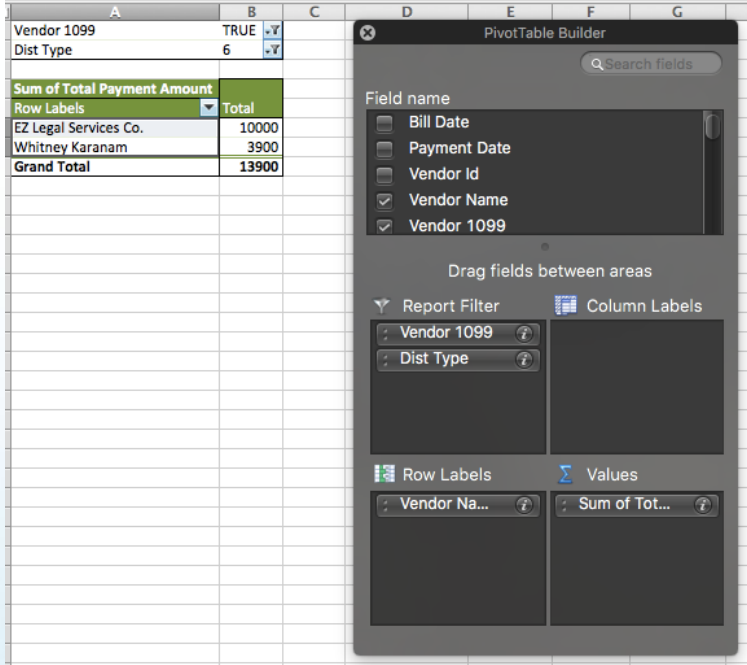

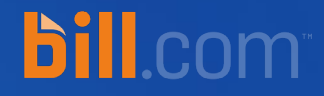

#### **Option 2**

File your 1099s easily with Tax 1099

#### Tax 1099: eFile or mail your 1099s easily

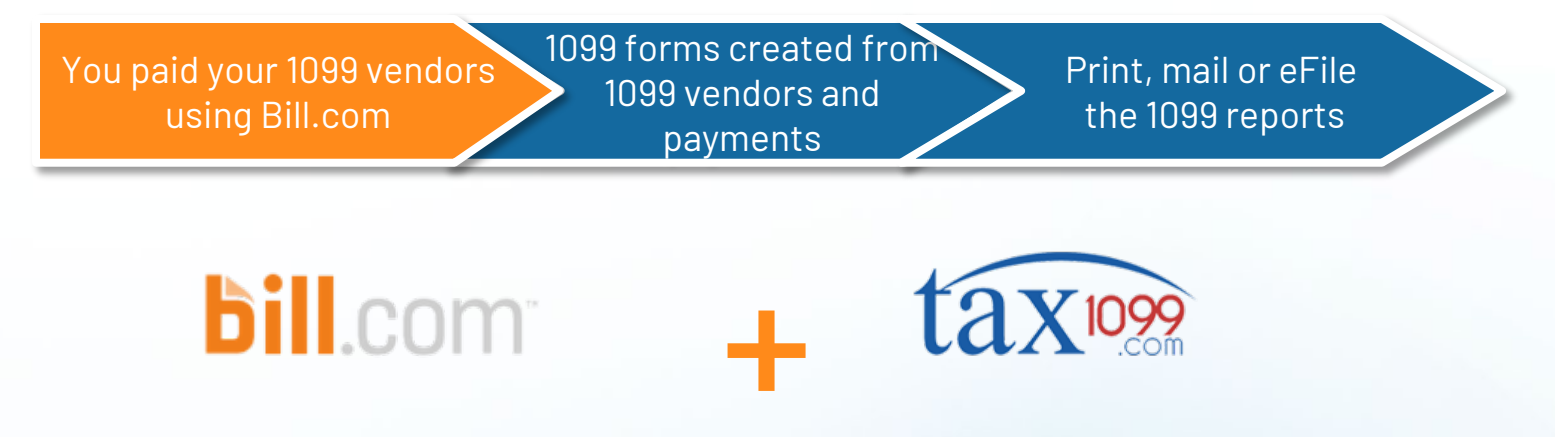

**bill.com** 

- Bring qualified vendors and payments into Tax1099.com, and easily review and correct information.
- Create, send, and e-file your 1099s with ease.
- Eliminate clerical work, manual data entry, and reduce potential errors.

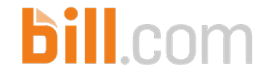

# Connect with Tax1099 from our App Center

#### **What are Apps?**

Bill.com Apps streamline your workflow by bringing together your business tools, from expense management to accounting software.

We are working closely with our partners to solve your most common business needs, so all Apps have been reviewed and approved by us!

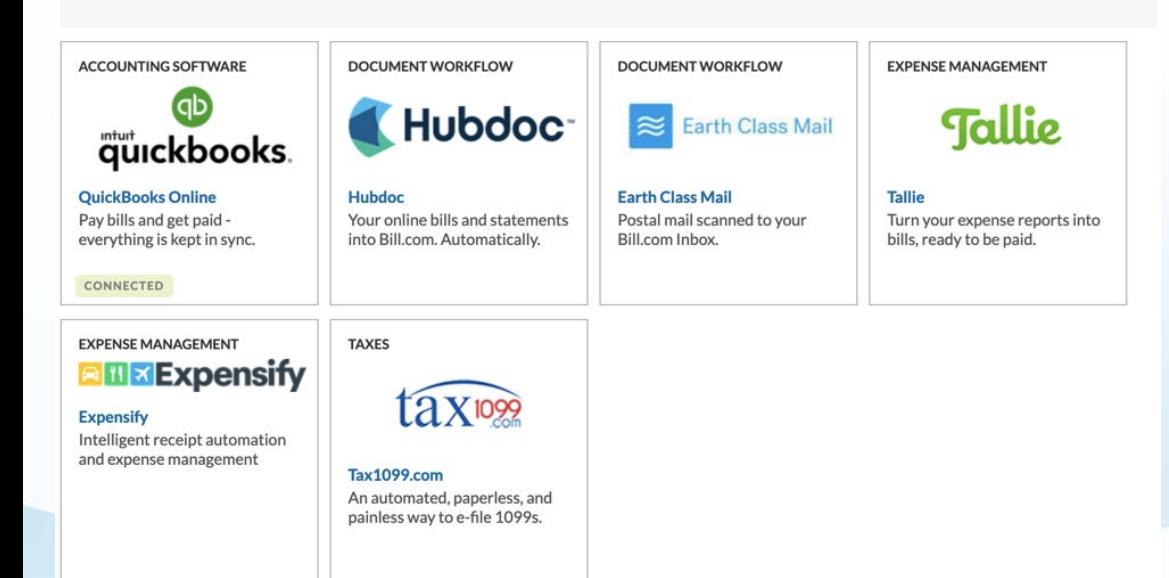

- Hover over the gear icon, and then click App Center
- Click Tax1099.com

# Connect with Tax1099 from our App Center

#### Tax1099.com Setup

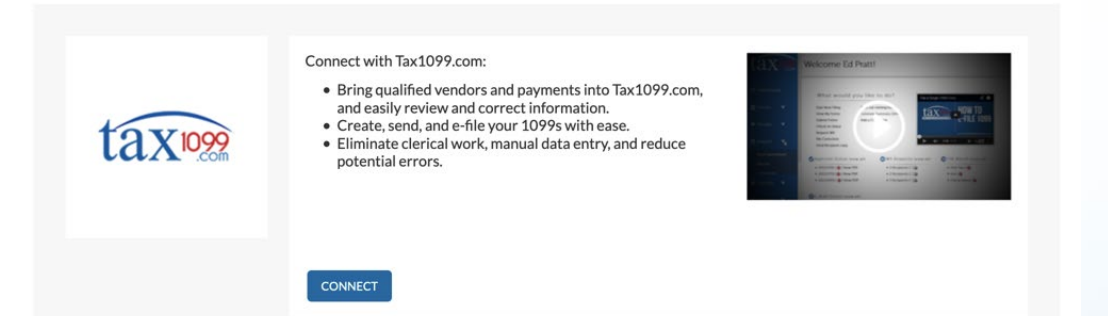

• On the Tax1099.com app, click Connect

**bill**.com

• If you haven't used Tax1099 before, create an account here. Otherwise, log in.

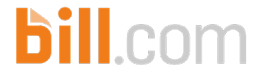

# Review 1099 Data Loaded in Tax 1099 and Send Forms • In Tax1099, select a Bill.com company and

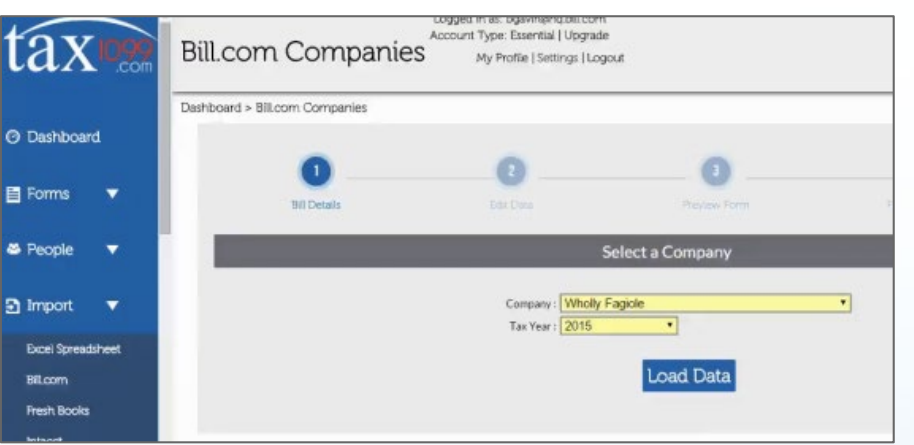

- tax year, and click Load Data.
- Your Bill.com 1099 info will appear.
- Review / edit, then click Checkout.
- Select how the 1099 is going to be sent to the recipient, verify the address(es), and click Save List
- Enter your payment information, and click Pay & Submit to e-file

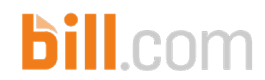

#### Tax 1099 Pricing

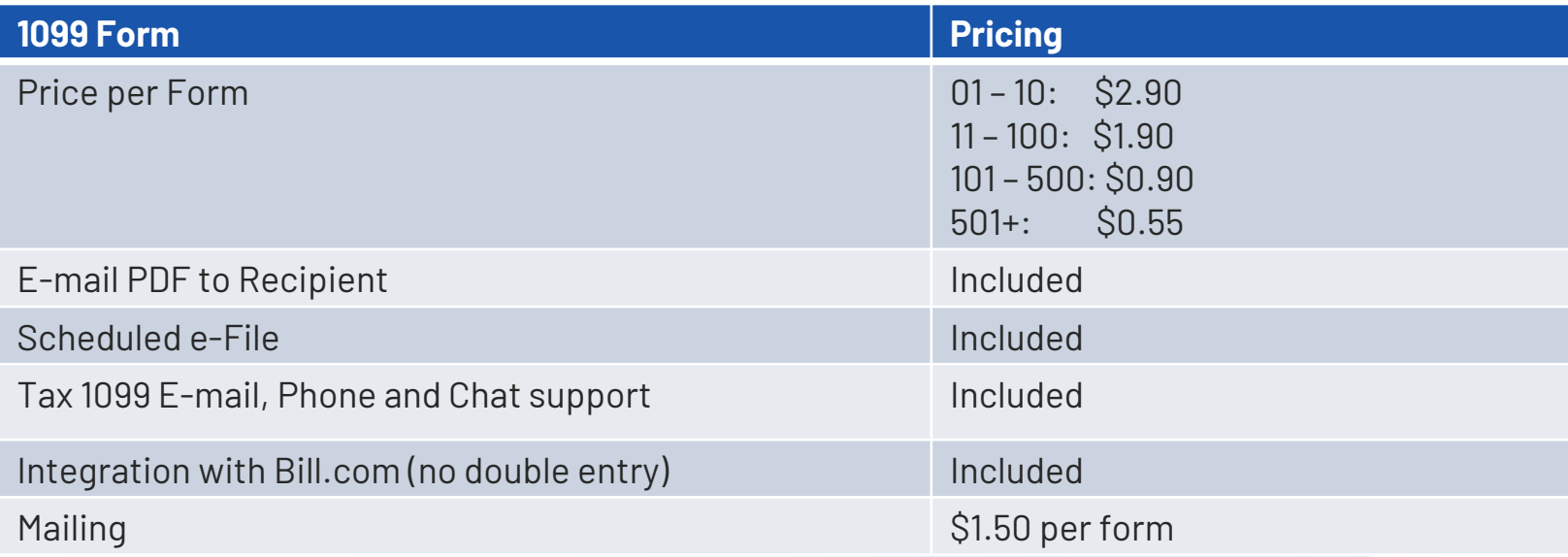

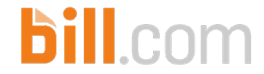

#### References – Bill.com

- [Accessing your 1099 Tax Form](https://help.bill.com/hc/en-us/articles/360002541991)
- [FAQ for Bill.com and Tax1099](https://help.bill.com/hc/en-us/articles/115005439123)
- [1099 Filing](https://help.bill.com/hc/en-us/articles/115005441286)
- [Connect Bill.com with Tax 1099](https://help.bill.com/hc/en-us/articles/115005438243)

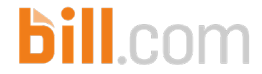

#### References - Form Instructions

- [1095-A](https://www.irs.gov/pub/irs-pdf/i1095a.pdf)
- [1095-B](https://www.irs.gov/pub/irs-pdf/i109495b.pdf)
- [1095-C](https://www.irs.gov/pub/irs-pdf/i109495c.pdf)
- [1099-NEC and 1099-MISC](https://www.irs.gov/instructions/i1099msc/)
- [1099-INT](https://www.irs.gov/pub/irs-pdf/i1099int.pdf)
- [1099-DIV](https://www.irs.gov/pub/irs-pdf/i1099div.pdf)
- [1099-PATR](https://www.irs.gov/pub/irs-pdf/i1099ptr.pdf)
- [1099-OID](https://www.irs.gov/pub/irs-pdf/i1099int.pdf)
- [1099-B](https://www.irs.gov/instructions/i1099b/)
- [W-2G](https://www.irs.gov/pub/irs-pdf/iw2g.pdf)
- [1099-K](https://www.irs.gov/instructions/i1099k/)

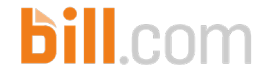

#### References - Other

- 1281 [Backup Withholding for Missing and Incorrect Name/TIN\(s\)](https://www.irs.gov/pub/irs-pdf/p1281.pdf)
- 1220 [Specifications for Electronic Filing of Forms](https://www.irs.gov/pub/irs-pdf/p1220.pdf)
- 1179 [General Rules and Specifications for Substitute Forms 1096, 1098, 1099, 5498,](https://www.irs.gov/pub/irs-pdf/p1179.pdf)  and Certain Other Information Returns
- [General Instructions for Certain Information Returns](https://www.irs.gov/pub/irs-pdf/i1099gi.pdf)

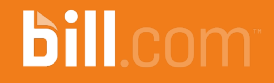

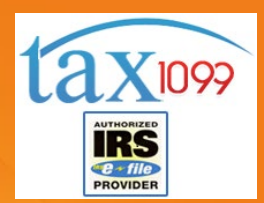

# **Thanks!**